## **BMS SyncCam Software installation:**

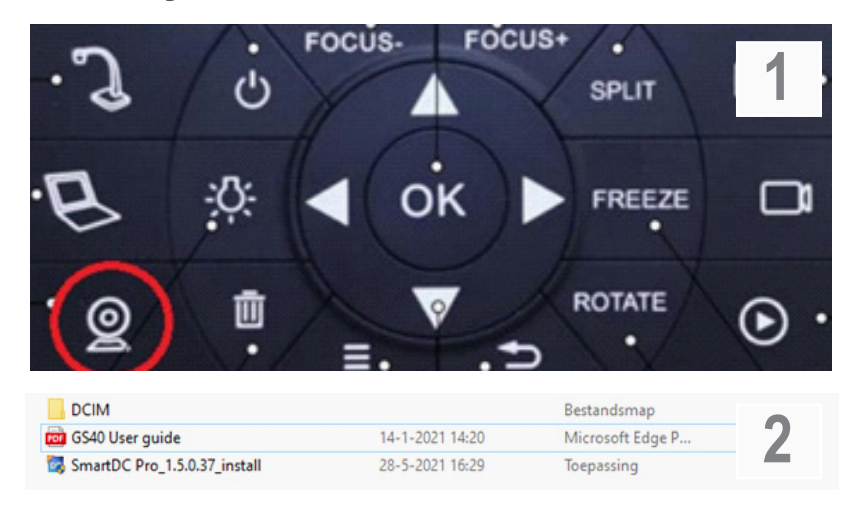

- Sluit de camera met behulp van de USB kabel aan op de PC.
- Druk 3 seconden op de knop met webcam icoon (Pic 1), de PC geeft een melding dat er een opslag medium gevonden is.
- Kies "SmartDC Pro\_1.5.0.37\_install" om de software te installeren (Pic 2).
- DCIM bevat opgeslagen foto- en video materiaal.
- GS40 User quide is de uitgebreide handleiding van de camera. Alleen Engels.

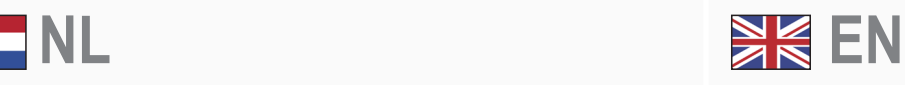

- Connect the camera to the PC using the USB cable.
- Press the button with webcam icon (Pic 1) for 3 seconds, the PC will give a message that a storage medium has been found.
- Choose "SmartDC Pro\_1.5.0.37\_install" to install the software (Pic 2).
- DCIM contains stored photo and video material.
- GS40 User quide is the comprehensive manual of the camera

- Verbinden Sie die Kamera über das USB-Kabel mit dem PC.
- Drücken Sie die Taste mit dem Webcam-Symbol (Bild 1) für 3 Sekunden, der PC meldet, dass ein Speichermedium gefunden wurde.
- Wählen Sie "SmartDC Pro\_1.5.0.37\_install", um die Software zu installieren (Bild 2).
- DCIM enthält gespeichertes Foto- und Videomaterial.
- GS40-Benutzerhandbuch ist das umfassende Handbuch der Kamera. Nur Englisch.

## **DE ES**

- Conecte la cámara al PC usando el cable USB.
- Presione el botón con el icono de la cámara web (Imagen 1) durante 3 segundos, el PC mostrará un mensaje de que ha encontrado un medio de almacenamiento.
- Elija "SmartDC Pro\_1.5.0.37\_install" para instalar el software (Imagen 2)
- DCIM contiene material fotográfico y de video almacenado
- La guía del usuario de GS40 es la guía completa de la cámara. Solamente disponible en Inglés.

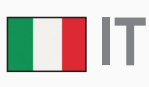

- Collegare la fotocamera al PC utilizzando il cavo USB.
- Premere per 3 secondi il pulsante con l'icona della webcam (Fig. 1), il PC avviserà che è stato trovato un supporto di memorizzazione.
- Scegli "SmartDC Pro\_1.5.0.37\_install" per installare il software (Pic 2)
- DCIM contiene materiale fotografico e video archiviato
- La guida per l'utente GS40 è il manuale completo della fotocamera. Soltanto inglese

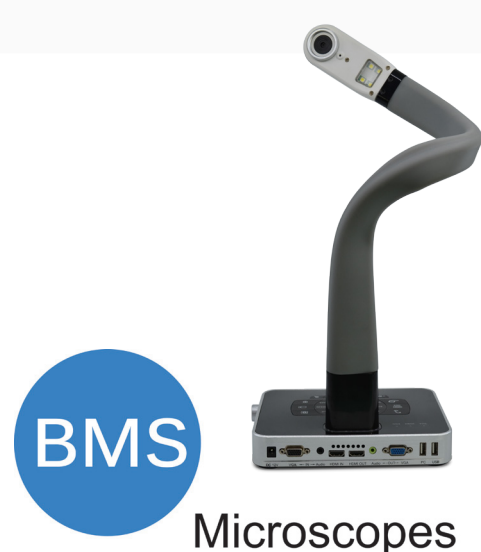